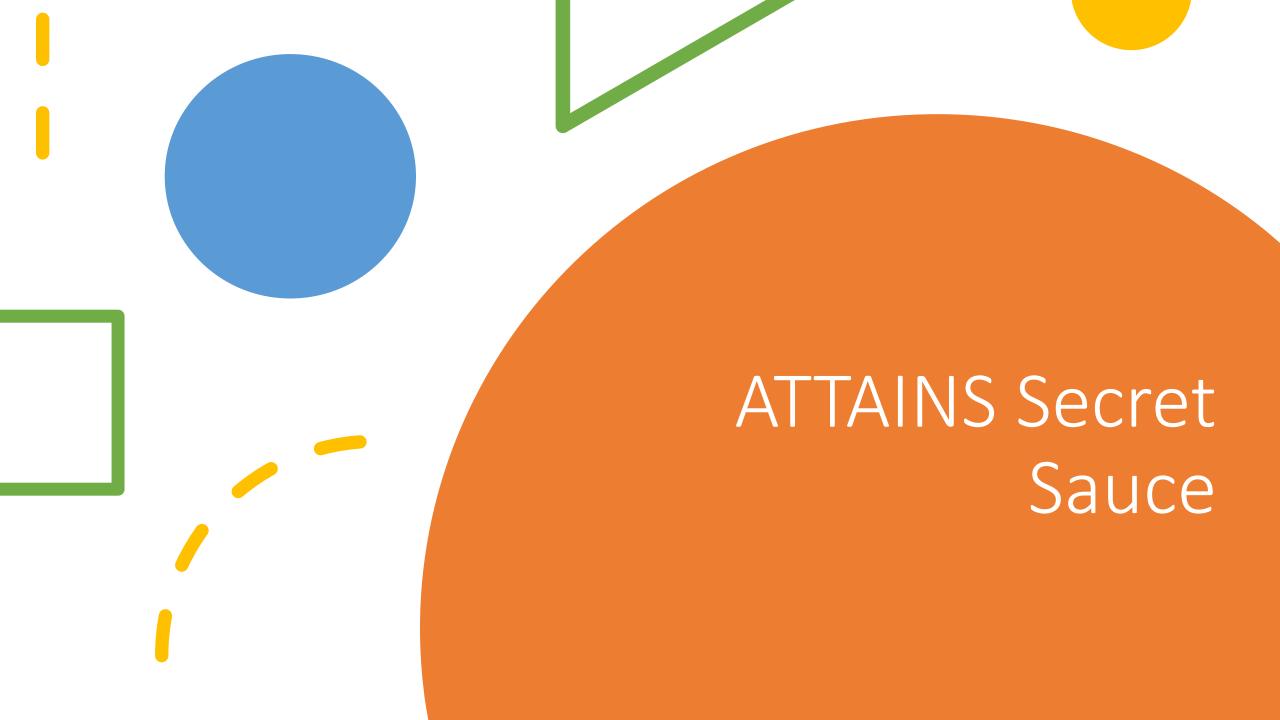

#### Introduction to the Trainers

Dwane Young, US EPA Laura Shumway, US EPA Megan Tulloch, RTI International

## Asking Question During this Webinar

- If you have questions during this webinar, type them into the the GoToWebinar Questions box. One of the trainers will respond directly.
- We'll be doing a mix of Powerpoint and live demo. Handouts are also available that provide details about any item that we'll be demoing today.

## Training Objective

This ATTAINS training is meant for ATTAINS users who are responsible for entering and/or reviewing data in ATTAINS. We will discuss a series of tips and tricks for how to navigate through ATTAINS, dealing with common problems, and certain tricks that can make the life of an ATTAINS user a little easier. We will also highlight how data go from ATTAINS to HMW to help trainees understand how their data will show up to the public.

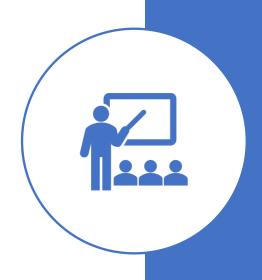

## Overview

| Topic            | Trainer       | Duration   |
|------------------|---------------|------------|
| General Tricks   | Dwane Young   | 15 minutes |
| Assessment Units | Megan Tulloch | 15 minutes |
| Assessments      | Megan Tulloch | 15 minutes |
| Batch Upload     | Laura Shumway | 20 minutes |
| Accessing Data   | Dwane Young   | 15 minutes |
| HMW Tips         | Dwane Young   | 5 minutes  |

#### General Tricks

During this Section, we'll cover the following items:

- Navigation in ATTAINS using the URLs DEMO (see handout)
- 2. Using multiple tabs in the browser DEMO

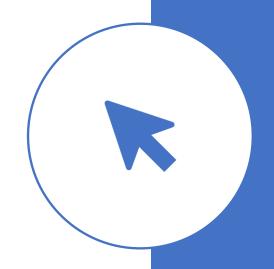

<sup>\*</sup>Advanced tip – It is possible to link directly into ATTAINS from other web applications (e.g. Excel online, Google Sheets, ArcGIS Online). You must be authenticated in ATTAINS and have the other tool open in the same browser.

#### DEMO

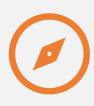

**NAVIGATION** 

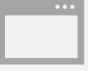

USING MULTIPLE TABS IN THE BROWSER

# Assessment Units

During this Section, we'll cover the following items:

- 1. Using Filters / Advanced Filters DEMO
- 2. Assessment Units are Cycle Independent (what does that mean?)
- 3. Assessment Unit Management (splits, merges, retirements) DEMO

#### DEMO

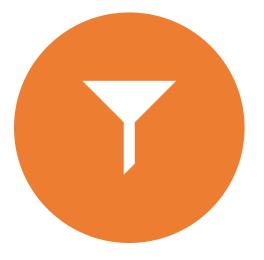

USING FILTERS / ADVANCED FILTERS

## Assessment Units and Cycles

You don't need to resubmit your AUs and GIS every cycle. Only those that have changed.

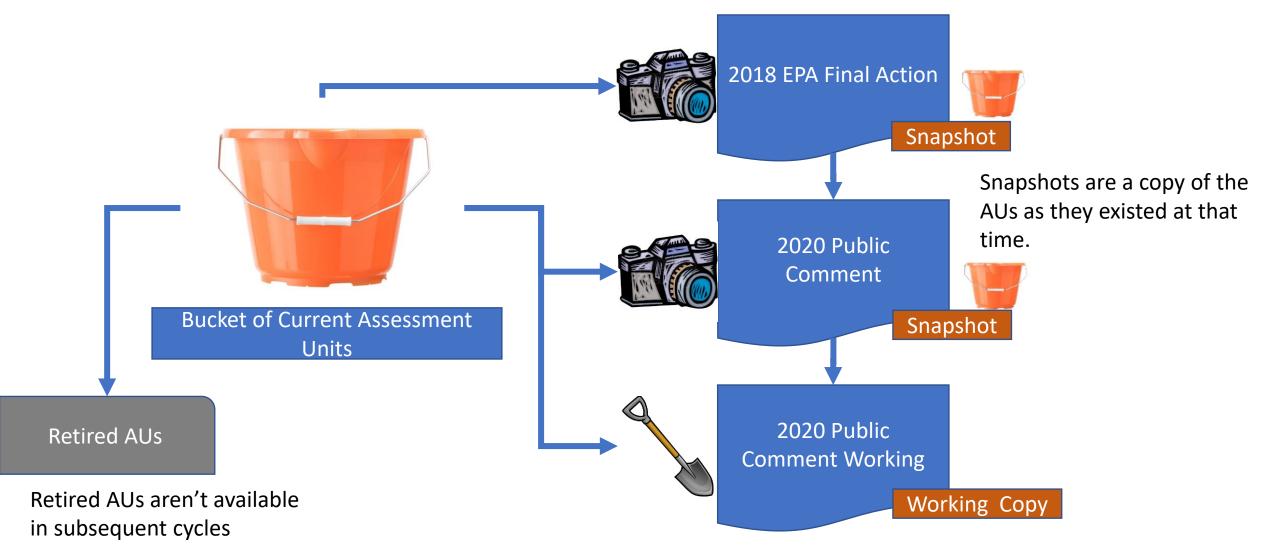

#### DEMO

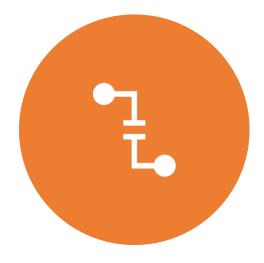

MERGE / SPLIT / RETIRE

#### Assessments

During this Section, we'll cover the following items:

- 1. Filters DEMO
  - Using the Validation Flag in filters
  - Power of Cycle Last Modified
- 2. Delisting Woes and How to Fix Them DEMO
- 3. Printed Report / Last Change Date DEMO
- 4. Parameter Status What does this mean?
- 5. Understanding Errors / Common Errors

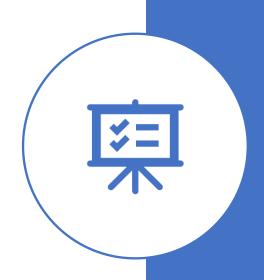

#### DEMO

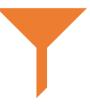

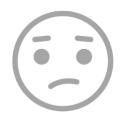

**FILTERS** 

DELISTING WOES AND HOW TO FIX THEM

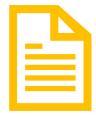

PRINTED REPORT / LAST CHANGE DATE

# Parameter Status – What does this mean?

Each AU / Parameter combination can only have 1 Parameter Status

- You should use the following priority order in determining the right status:
  - 1. Cause: The parameter is a cause for 1 or more uses
  - 2. Meeting Criteria: The parameter is not a cause for any uses and is meeting criteria for at least 1 use
  - 3. Observed Effect: The parameter is an observed effect for all relevant uses
  - 4. Insufficient Information: The parameter is insufficient information for all relevant uses
- When a parameter is no longer a cause, you don't need to remove it. You can just change the status.

#### Understanding Errors / Common Errors

Getting from: Needs Information

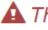

▲ This assessment is incomplete. Show Details

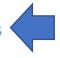

- Invalid cause (CHLOROPHYLL-A). A cause that is part of a 303(d) list must include a cycle scheduled for TMDL or a 303d priority ranking.
- Invalid cause (CHLOROPHYLL-A). The cycle first listed is required when the pollutant indicator is yes.

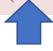

Where the error is

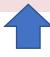

A Description of the Error

#### **Common Errors:**

- Any Category 5 parameter must have a cycle first listed
- Any Category 5 parameter must have either a TMDL schedule or a priority to develop a TMDL
- Any Not Supporting Use must have at least 1 Cause parameter associated with it
- Sources can only be associated with Cause parameters
- You must associate an action if you want the parameter in Categories 4A, 4B, or 5A
- You must connect your parameters back to your uses

## Batch Upload

- How Batch Upload Works
  - The 'Header'
  - All-in-one vs. multiple files
  - Update vs. Replace
  - The 'uncaught' error and other common errors
- Troubleshooting your files DEMO / see handout
  - One File at a Time
  - Domains / Case Sensitivity
  - Finding Orphan Records
  - The Impaired Waters Block

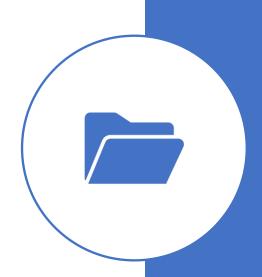

## How Batch Upload Works

#### The Header

• ATTAINS is looking for specific column names. It doesn't matter what order they're in. The template is a good resource. The data export is also a great resource.

#### All-in-One vs. Multiple Files

 You can upload more than one file at a time. We recommend that you DO NOT use the 'All-in-one' upload option.

#### **Update vs. Replace**

- Update leaves in place existing data and tries to either update based on the batch file or 'add to' the existing record.
- Replace removes existing data and replaces it with the data in the uploaded file. It replaces information for only those Assessment Units that are in the file.
- Assessment Units and Actions are ALWAYS Replace

## Batch Upload Errors

#### The uncaught error:

Assessment upload could not be completed. No assessments were saved from the files provided.

ATTAINS will generate this error anytime it encounters an error that isn't caught by it's error checking routines. It basically means that there is an error that ATTAINS didn't expect. It can often be caused by bad domains, case sensitivity issues with Assessment Units or across batch upload files, or other situations that we just haven't thought about.

#### Other Common Errors:

- Missing Agency Code
- Missing Cycle Last Assessed
- Providing Parameter Agency Code, Pollutant Flag, Cycle First Listed, TMDL Schedule/Priority with parameters that aren't 'Causes'
- Having more than one parameter status associated with a parameter

## Troubleshooting DEMO

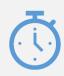

One File at a Time

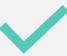

Domains / Case Sensitivity

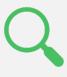

**Finding Orphan Records** 

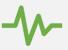

The Impaired Waters Block

#### Accessing Your Data

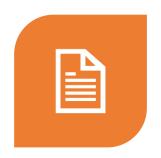

MULTIPLE WAYS TO ACCESS YOUR DATA

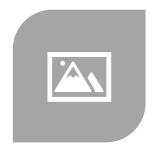

WHAT'S A SNAPSHOT?

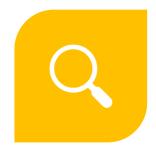

USING FILTERS IN REPORTS TO ANSWER SPECIFIC QUESTIONS

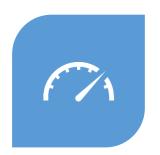

THE POWER OF CYCLE COMPARISON REPORTS

## Multiple Ways to Access Your Data

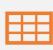

**Data Exports** 

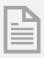

Reports

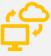

Web Services (Publicly Accessible Data Only)

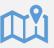

GIS Services (Org Final or Later Data Only)

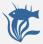

How's My Waterway

## DEMO

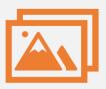

#### **Snapshots**

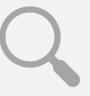

Using Filters in Reports to Answer Specific Questions

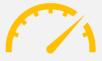

The Power of Cycle Comparison Reports

## How's My Waterway Tips

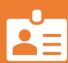

Provide Meaningful Action Names

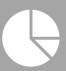

State-Scale Surveys can be a valuable way to communicate on water quality state-wide

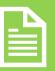

The State page 'blurbs' and 'metrics' are completely in your control

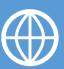

Data without GIS is practically invisible

## HMW Tips for Assessment Units

Use meaningful Assessment Unit Names. This will make it easier for the public to understand which waters are showing up in HMW.

Location Descriptions show up in HMW. Good locations descriptions will make your data more meaningful.

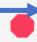

#### Middle Fork Browns Creek

Assessment Unit ID: TN05130202023\_0200

Waterbody Condition: Impaired

**Existing Plans for Restoration: No** 

303(d) Listed: Yes

**Year Last Reported: 2020** 

Organization Name (ID): Tennessee (TDECWR)

What type of water is this?

River (3.5 Miles)

Where is this water located?

Middle Fork Browns Creek from Browns Creek to headwaters. Ecoregion 71h Davidson County

## HMW Tips for Assessments

#### **Waterbody Report**

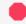

#### Animas River (San Juan River to Estes Arroyo)

Assessment Unit ID: NM-2403.A\_00

Waterbody Condition: Impaired

**Existing Plans for Restoration:** Yes

**303(d) Listed:** No

**Year Last Reported: 2018** 

Organization Name (ID): New Mexico (21NMEX)

What type of water is this?

River (16.82 Miles)

Where is this water located?

Animas River (San Juan River to Estes Arroyo)

#### **Decision Rationale**

ALU was changed to coolwater. The EPA Office of Research and Development (ORD) consolidated all available data in part to document the fate and transport of heavy metals released from the GKM spill (EPA 2017). These data were downloaded from EPAs GKM website (https://www.epa.gov/goldkingmine/data-used-support-epareport). Additional 2017 sampling data provided by ORD was added to the consolidated dataset. Post-spill surface water quality data collected at mainstem Animas and San Juan River sampling stations in New Mexico 2015-2017 were assessed against applicable water quality standards found in 20.6.4 NMAC. Although the 2015 dataset contained a very small percertage of exceedences of applicable dissolved arsenic water quality criteria, the magnitude and frequency of these few exceedences combined with no exceendences of any applicable criteria 2016-2017 do not warrant surface water impairments listing. As stated in New Mexicos listing methodology, more recent data may take precedence over older data, especially in cases where there was a temporary disturbance and several consecutive years of data before and after the event ((NMED/SWQB 2017). Available surface water data indicate that surface water metals levels in the Animas and San. Juan Rivers have returned to pre-spill conditions.

Decision Rationale can be used as a good way to communicate more details about a particular assessment.

## More HMW Tips

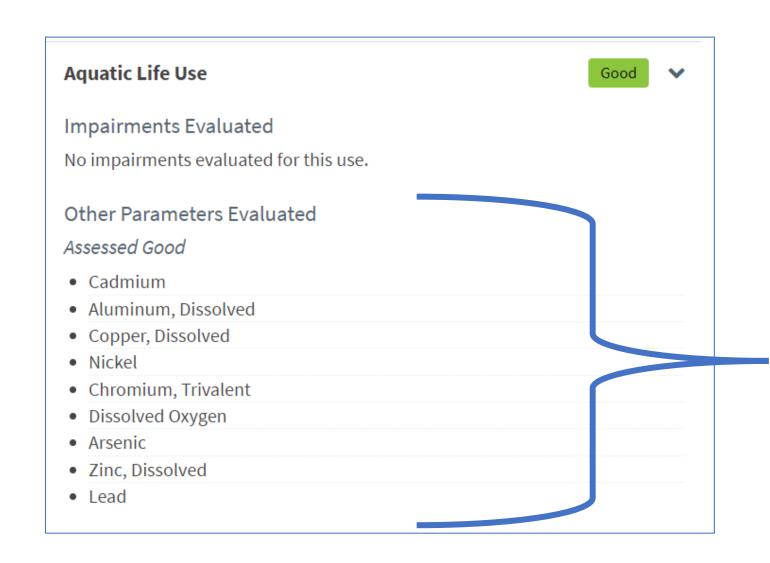

Reporting Parameters that are 'Meeting Criteria' can help provide additional context for your assessments.

#### HMW - Documents

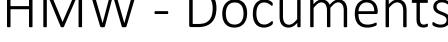

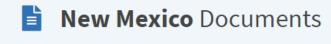

Documents Related to Integrated Report

| Document Types                               | Document                                                                                | Agency Code | D | ocument Description                          |
|----------------------------------------------|-----------------------------------------------------------------------------------------|-------------|---|----------------------------------------------|
| Integrated Report Document                   | NM WQCC-approved Integrated Report                                                      | State       |   |                                              |
| Assessment and listing methodology           | 2018 IR Listing Methodology (CALM)                                                      | State       |   |                                              |
| Data Sources List                            | QA Review of Outside Data Submission and Acquisition                                    | State       |   |                                              |
| Other Supporting Documents                   | NM WQCC Approval Order 08-14-18                                                         | State       |   |                                              |
| Public Process                               | Public Notice of 30-day CALM Comment<br>Period and Call for Data                        | State       |   | Uploading your docur                         |
| Public Process                               | Pulbic Notice of 45-day Comment Period on<br>Draft 2018-2020 Integrated Report and List | State       |   | provides an additional stop-shop for the pub |
| Summary of State Response to Public Comments | IR Appendix C - Response to Public<br>Comment                                           | State       | L | тапри при при при при при при при при при    |